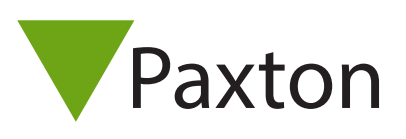

# AN1026-D

## Verwendung von Zutrittsbereichen

## Beschränken Sie den Zugriff durch Farbe Zonierung

Paxton Access Benutzer-Karten für Standalone-Systeme sind in drei Farben verfügbar - grün, gelb und rot. Diese Farben werden verwendet, um Zutrittsbereiche festzulegen. Dies sind Bereiche, zu denen nur Benutzer mit einer bestimmten Kartenfarbe Zutritt haben. Das unten gezeigte Beispiel zeigt ein übliches System mit drei Zutrittsbereichen, die mithilfe der drei Kartenfarben gebildet wurden.

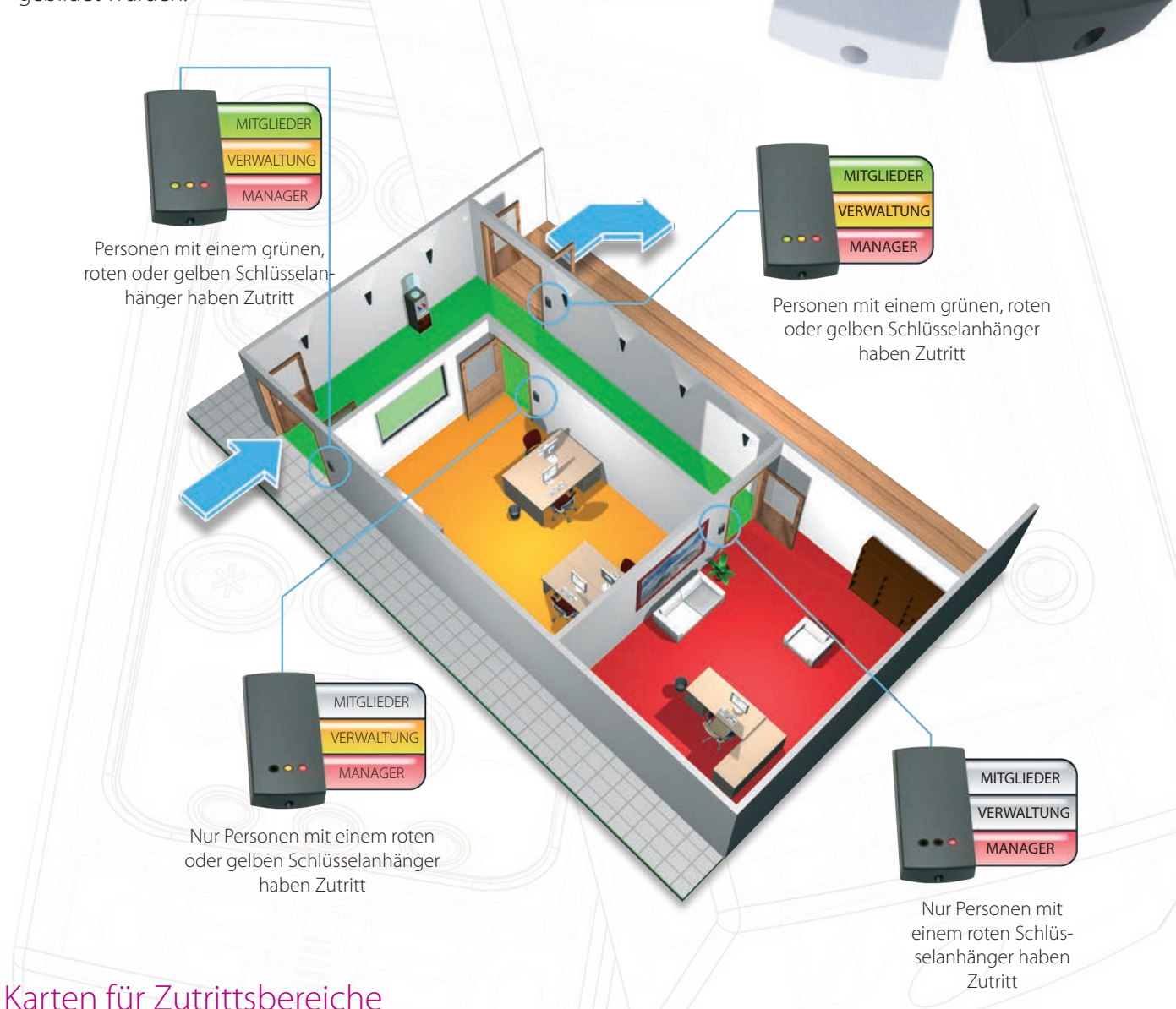

Um einen Leser so einzurichten, dass er unterschiedliche Kombinationen von Karten akzeptiert, muss ein Kartenset für weitere Funktionen erworben werden. In diesem Set befinden sich eine grüne, eine gelbe und eine rote Programmierkarte für Zutrittsbereiche. Jede Karte kann dazu verwendet werden, den jeweiligen Typ von Benutzerkarten zu erlauben oder zu sperren.

## Karte für grüne Zutrittsbereiche

#### 1  $(2)$   $(3)$   $(4)$ Programmierka Zugangsbereiche bilden (grün) Diese Programmierkarte er<br>Die Bildung von Schweizer<br>Die Bildung von Schweizer Zugangsbereichen.<br>Verläuber den Yu<br>Wille e<br>USER-K ACHTUNG: Nach erneuter Anwendung sind grüne USER-KARTEn wieder gültig. Programmerkarte Zugangsbereiche bilden (grün) Diese Programmierkarte ermöglicht die Bildung von Zugang<br>Bereichen der Japon<br>Heili e<br>USER<br>W  $\begin{matrix} \epsilon\\ \ell\end{matrix}$ USER-KARTEn wieder gültig. Programmierkarte Zugangsbereiche bilden (grün) Diese Programmierkarte ermöglicht die Bildung von Zugang<br>Programmierkarte<br>Die Staat van Diese Programmierka der *durch*<br>Helst L er<br>USER-K  $\frac{1}{2}$ USER-KARTEN WIEDER GERAKTEN WIEDER GERAKTEN WIEDER GERAKTEN WIEDER GERAKTEN WIEDER GERAKTEN WIEDER GERAKTEN WI<br>GERAKTEN

- BEISPIEL: Benutzer mit grüner Karte ausschließen.

1. Entnehmen Sie dem Set die Karte für grüne Zutrittsbereiche.

2. Um den Zutritt Benutzern mit einer grünen Karte zu verwehren, halten Sie die Karte vor den Leser.

3. Die grüne LED hört auf zu leuchten, was anzeigt, dass Benutzer mit einer grünen Karte keinen Zutritt mehr haben.

4. Um diesen Benutzern den Zutritt wieder zu ermöglichen, halten Sie die Karte erneut an den Leser. Die grüne LED leuchtet nun wieder und Benutzer mit einer grünen Karte haben auch wieder Zutritt.

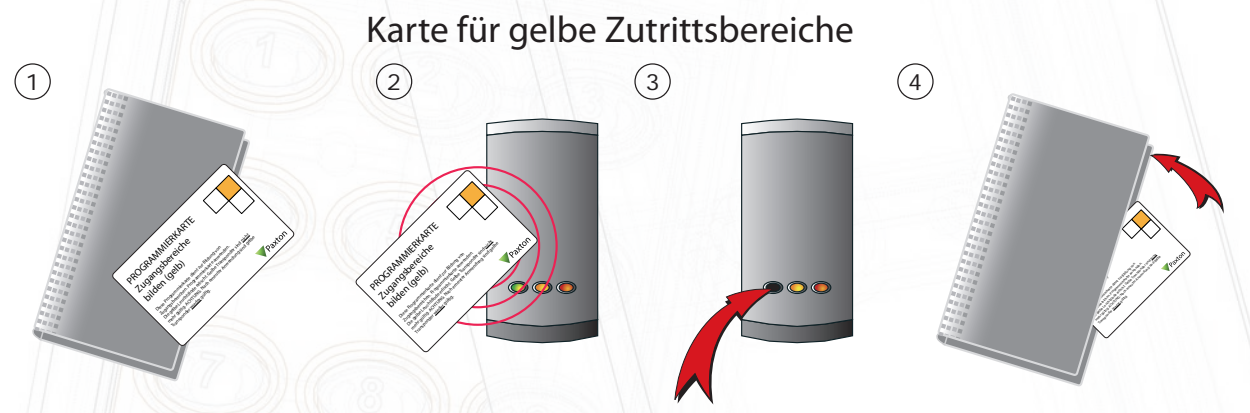

1. Entnehmen Sie dem Set die Karte für gelbe Zutrittsbereiche.

2. Um den Zutritt Benutzern mit einer gelben Karte zu verwehren, halten Sie die Karte vor den Leser. 3. Die gelbe LED hört auf zu leuchten, was anzeigt, dass Benutzer mit einer gelben Karte keinen Zutritt mehr haben.

4. Um diesen Benutzern den Zutritt wieder zu ermöglichen, halten Sie die Karte erneut an den Leser. Die gelbe LED leuchtet nun wieder und Benutzer mit einer gelben Karte haben auch wieder Zutritt.

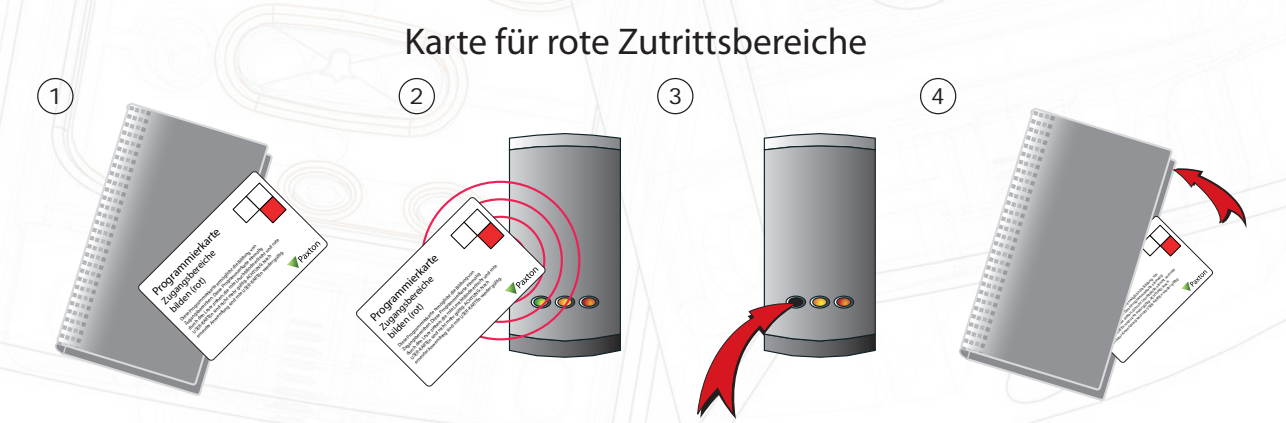

1. Entnehmen Sie dem Set die Karte für rote Zutrittsbereiche.

2. Um den Zutritt Benutzern mit einer roten Karte zu verwehren, halten Sie die Karte vor den Leser. 3. Die rote LED hört auf zu leuchten, was anzeigt, dass Benutzer mit einer roten Karte keinen Zutritt mehr haben.

4. Um diesen Benutzern den Zutritt wieder zu ermöglichen, halten Sie die Karte erneut an den Leser. Die rote LED leuchtet nun wieder und Benutzer mit einer roten Karte haben auch wieder Zutritt.

AN1026-D

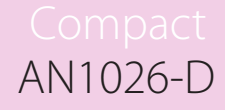

### Zutritt nur einer kleinen Gruppe von Benutzern gestatten

Wenn eine Zutrittsberechtigung oder ein Zutrittsbereich nur für eine kleine Gruppe von Benutzern freigegeben werden soll, kann dies sehr einfach durchgeführt werden, indem zuerst alle Benutzer aus dem System ausgeschlossen werden und dann nur wenige Karten wieder gültig gemacht werden. Diese Methode erlaubt es, nur eine kleine Anzahl von Karten bei einer großen Anzahl von Lesern gültig zu machen. Für diese Art der Einrichtung wird die Karte "Alle Benutzer ausschließen" benötigt.

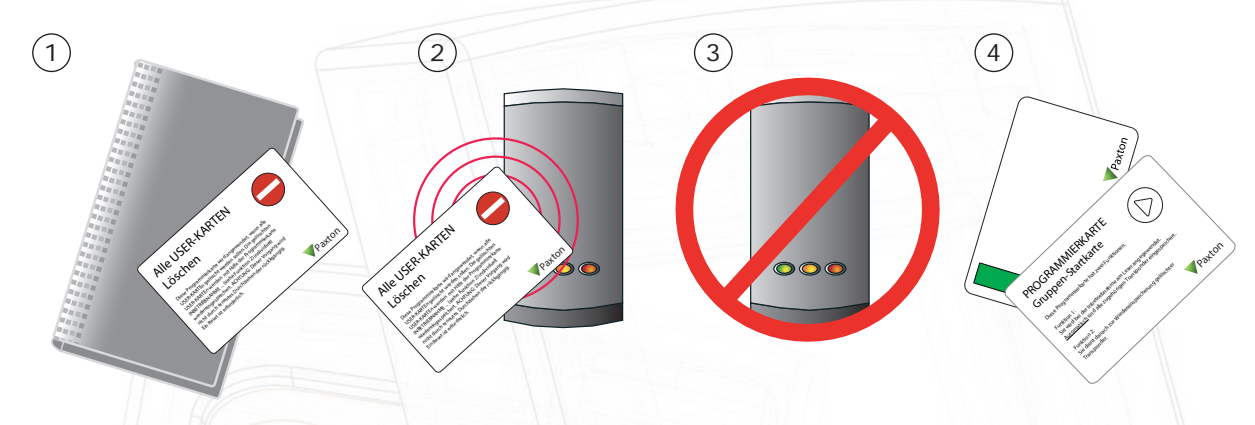

- 1. Entnehmen Sie dem Set die Karte, um alle Benutzer auszuschließen.
- 2. Um nun alle Benutzer zu sperren, halten Sie die Karte vor den Leser.
- 3. Wenn die Karte eingelesen wurde, gehen alle LEDs aus und wieder an. Nun sind alle Karten gesperrt.

4. Um einzelne Karten wieder zu reaktivieren, verwenden Sie die Gruppen-Startkarte und danach die Benutzer-Karte, die Sie wieder aktivieren möchten.

ANMERKUNG: Dieser Vorgang kann nur durch einen Reset des Systems wieder rückgängig gemacht werden.

#### Zeitgesteuerte Zutrittsbereiche

Es ist möglich, zwei Einstellungen für Zutrittsbereiche bei einem Leser mithilfe einer Zeitschaltuhr umzuschalten. Um diese Funktion zu aktivieren, muss die Karte für Zeitzonen am Leser angewandt werden. Dies ändert die Funktionsweise der Kabel für einen Austrittstaster, sodass eine Zeitschaltuhr die Einstellungen für die Zutrittsbereiche steuern kann. Die zwei Einstellungen werden gewechselt, wenn die Ausgänge der Zeitschaltuhr umgeschaltet werden - also findet die eine Verwendung, wenn der Kontakt geöffnet ist und die andere, wenn er geschlossen ist. Obwohl PROXIMITY compact-Leser in den Beispielen verwendet werden, gilt gleiches auch für CARDLOCK compact-Leser und für Switch2- Systeme. Bei Switch2-Systemen wird die Zeitschaltuhr an die "0v"- und an die "Türkontakt"-Anschlussklemmen angeschlossen.

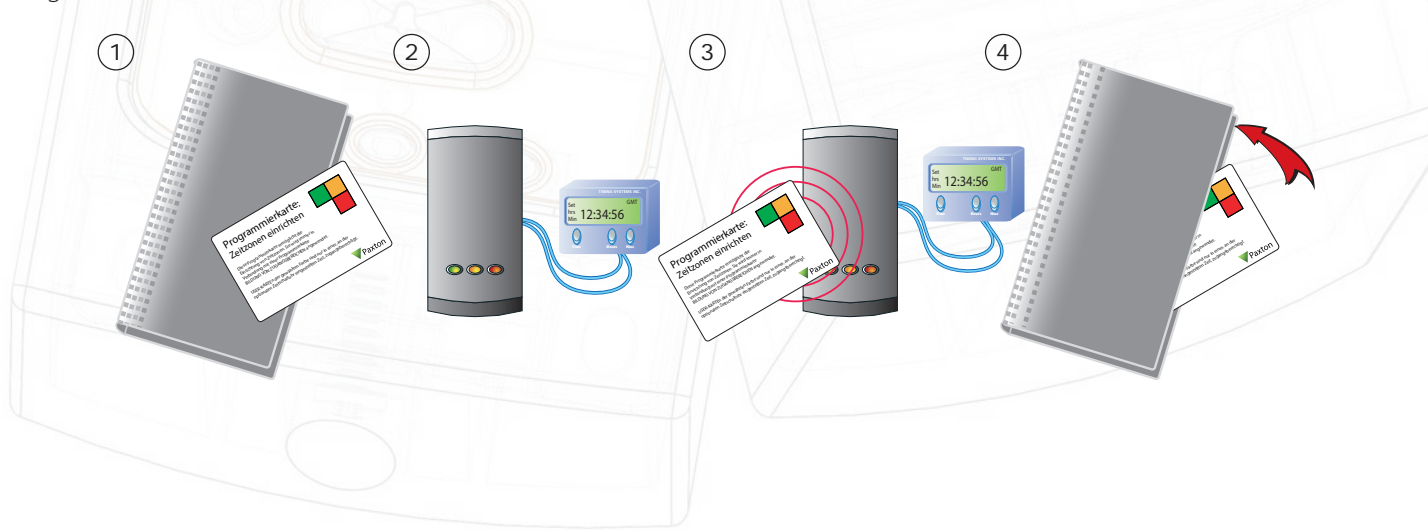

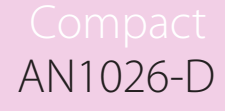

1. Entnehmen Sie dem Set die Karte zum Einrichten von Zeitzonen.

2. Schließen Sie an die blauen Kabel (compact) oder an Schwarz/Kontakt (Switch2) eine Zeitschaltuhr mit potentialfreier Umschaltung an. Richten Sie die Zeitschaltuhr ein ("an" und "aus"), entsprechend den Zeiten, zu denen Sie zwischen den Kartensets für die Zugangsbereiche umschalten möchten.

3. Halten Sie die Karte zum Einrichten von Zeitzonen vor den Leser. Dies konfiguriert den Leser so, dass er mit zwei Zeitzonen arbeitet.

4. Schalten Sie den Kontakt auf "ein", um dann die Karten für die Zugangsbereiche einzurichten die dann Zutritt haben sollen - Schalten Sie den Kontakt dann auf "aus" und richten Sie die zweite Gruppe von Karten ein. Anhand der LEDs können Sie sehen, welche Zugangsbereiche zu beiden Zeiten aktiv sind.

Um weitere Änderungen an den Einstellungen für Zutrittsbereiche vorzunehmen, können Sie auch die Zonenkarten verwenden, wenn die Zeitperioden bereits eingetreten sind, in denen die Zeitzonen gelten. Alternativ stellen Sie die Zeitschaltuhr Uhr manuell um. Nehmen Sie nun die Änderungen vor und stellen Sie sie dann wieder auf den korrekten Status und die Uhrzeit ein.

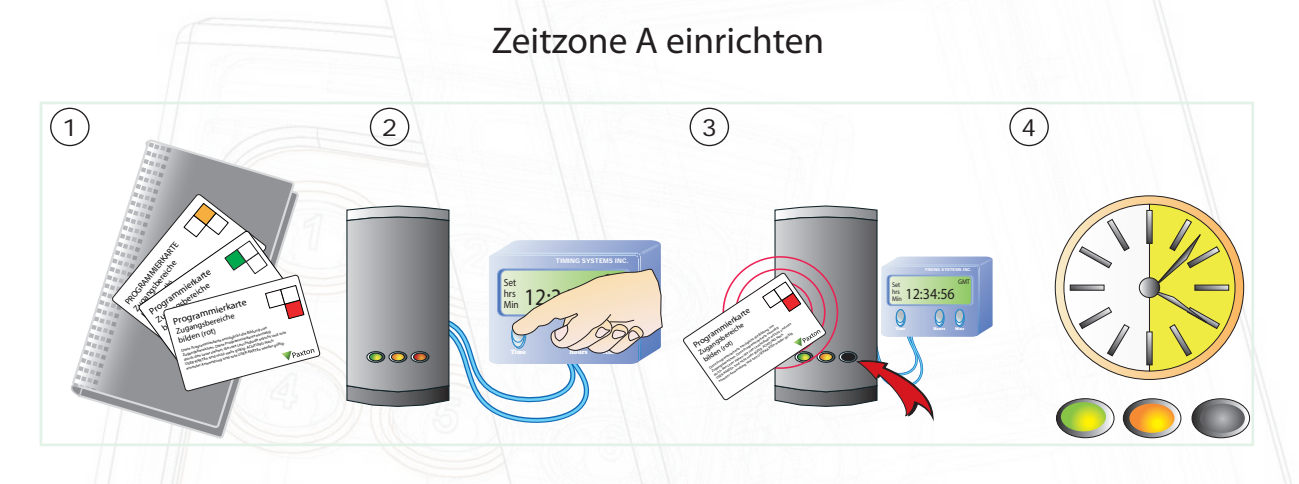

1. Entnehmen Sie dem Set die farbigen Karten für Zutrittsbereiche.

2. Schalten Sie die Zeitschaltuhr aus. Standardmäßig ist der Zutritt mit grünen, gelben und roten Karten gestattet.

3. Um Benutzer nun während dieser Zeitzone zu sperren, verwenden Sie die Karte für rote Zutrittsbereiche. 4. Die erste Zeitzone wurde nun eingerichtet. Während dieser Zeit haben nur Benutzer mit einer grünen oder gelben Karte Zutritt.

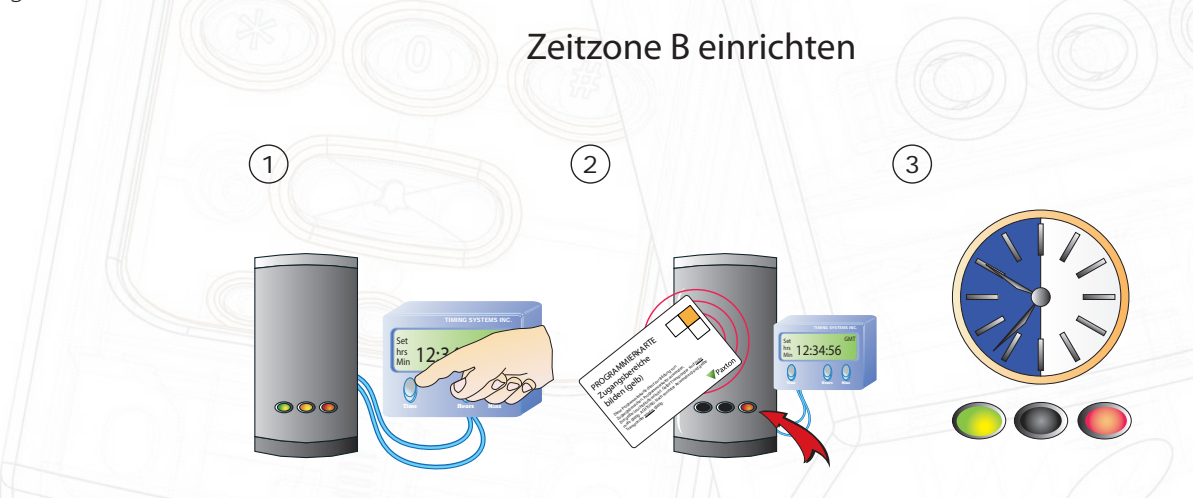

1. Schalten Sie die Zeitschaltuhr nun auf "an". Standardmäßig ist der Zutritt mit grünen, gelben und roten Karten gestattet.

2. Um Benutzer nun während dieser Zeitzone zu sperren, verwenden Sie die Karte für gelbe und grüne Zutrittsbereiche.

3. In der zweiten Zeitzone sind Benutzer mit einer grünen oder gelben Karte gesperrt.

4. Zeitzone A ist nun so eingerichtet, dass Benutzer mit gelber oder grüner Karte Zutritt haben. Zeitzone B ist so eingerichtet, dass nur Benutzer mit roter Karte Zutritt haben.